## **Connecting Point Grey Camera to Computer using GigE**

If using GigE with the USB adapter: make sure you install the driver for the adapter. EITHER the adapter will come with a CD or internet link where you can install the driver OR when you connect the adapter, the computer will automatically find the driver and load it. After the driver is installed, continue with the following directions.

1. Make sure you have Vision Acquisition Software on the computer. Check this by searching NI License Manager and checking that Vision Acquisition is 'Activated' (Figure 1). If it doesn't show up in the tree to the left, it needs to be installed. If the software is not listed as 'Activated', select 'Activate' in the upper left corner and follow the directions. If it prompts you for a NI User account, Cameron or Monroe can supply this to you.

Once you have Vision Acquisition installed, close the License Manager.

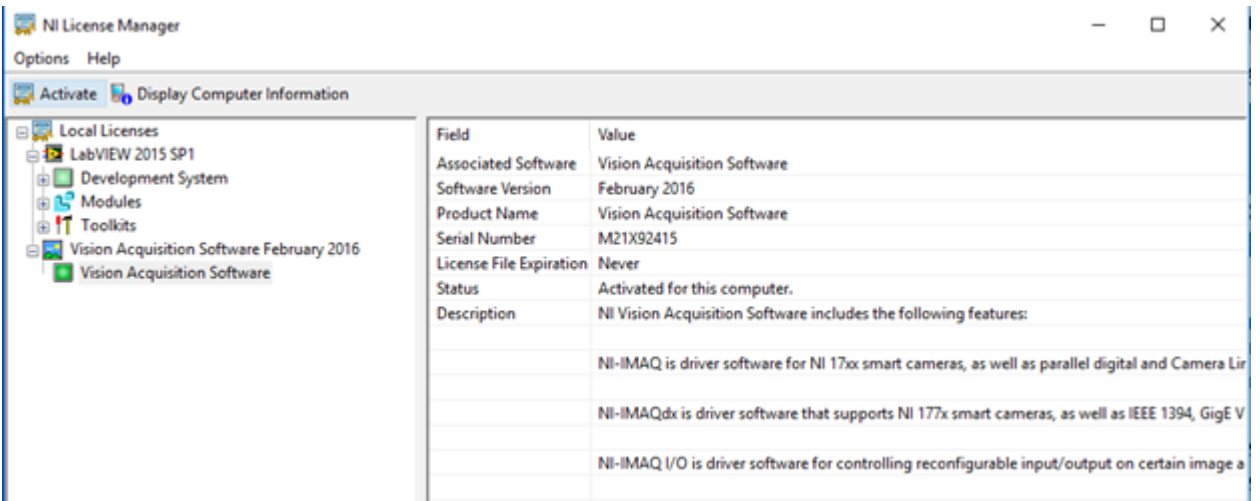

Figure 1. NI License Manager Screenshot

2. Install the following drivers from Point Grey's website. You'll need to create an account. [https://www.ptgrey.com/downloads/getsecuredownloaditem](https://www.ptgrey.com/downloads/getsecuredownloaditem/10700) [/10700](https://www.ptgrey.com/downloads/getsecuredownloaditem/10700)

Printed on the side of the camera is the name. Using the pull down menus, find the downloads that correspond to your camera and operating system

- a. Download two items (Figure 2):
	- i. Under 'Software' download: FlyCap2 SDK Version (get the newest version which **will not** match the version on the screen shot below)
	- ii. Under 'Firmware' download: the camera firmware (the name will change depending on the camera you have. Flea3 is used in this example)

b. Run the FlyCap executable and follow the instructions. (you don't need to supply user info, just skip it) VERY IMPORTANT: SELECT THE INTERFACE DRIVER YOU NEED FOR YOUR CAMERA. IT SHOULD BE GIGE. IF YOU DON'T HAVE THE RIGHT DRIVER, THE CAMERA WILL NOT WORK.

c. Unzip the camera drivers to a known location on the computer.

## Software (8)

## Latest FlyCapture2 Viewer

The FlyCapture Viewer package can be used to view images from our single lens Firewire, GigE, USB2, and USB3 cameras, excluding 'Blackfly S' models (see Spinnaker SDK for BFS software). This Viewer package is a minimal installer which will only install our FlyCap2 demo application as well as the minimum necessary binaries and drivers. For access to the full SDK, documentation, older dlls, and example source code, please download the full SDK.

- **a** [  $\downarrow$  ] FlyCapture 2.10 Release Notes 07/13/2016 43.44KB
- $\hat{a}$  [  $\downarrow$  ] FlyCapture 2.10.3.266 Viewer Windows (64-bit) 11/22/2016 30.1424MB
- $\hat{a}$  [ $\downarrow$ ] FlyCapture 2.10.3.266 Viewer Windows (32-bit) 11/21/2016 29.1424MB

Latest FlyCapture2 Full SDK

The FlyCapture Full SDK package can be used to work with FLIR Firewire, GigE, USB2, and USB3 cameras, excluding 'Blackfly S' models (see Spinnaker SDK for BFS software). The complete SDK contains all documentation, example source code, precompiled examples, and libraries required to develop your application using our FlyCapture2 SDK. For a minimal installation which only contains our FlyCap2 camera viewer and minimal drivers and runtimes/libraries, please download the FlyCapture2 Viewer download.

 $\mathbf{\hat{a}}$  [ $\downarrow$ ] FlyCapture 2.10 - Release Notes - 07/13/2016 - 43.44KB ò **Th Capture 2.10.3.266 GDK Windows (32 bit)**  $-11/22/2016$  $\hat{a}$  [  $\downarrow$  ] FlyCapture 2.10.3.266 SDK - Windows (64-bit) - 11/22/2016 - 351.1416MB <u>FlyCopture 2:10:0:266 - Windows GTK Runtimes (02-58) - - 07/01/2016 - 60</u> **LOSMB** •  $\hat{m}$  [  $\downarrow$  ] FlyCapture 2.10.3.266 - Windows GTK Runtimes (64-bit) - 07/01/2016 - 63.896MB

## $\mathbf{\hat{m}}$  Firmware (2)

Flea3 GigE Firmware

This is the latest version of firmware for the Flea3 GE camera. For Firewire and USB3 variants, please refer to their corresponding firmware downloads.

 $\hat{a}$  [  $\downarrow$  ] Flea3 GigE Firmware 1.26.3.0 - 08/03/2012 - 3.688MB

Figure 2. Point Grey downloads page populated after selecting camera and operating system.

Once FlyCapture is installed, GigE Configurator will automatically launch.  $\mathbf{d}$ 

Under Network Adapters on the left panel, select Ethernet (Figure 3). MTU value should read 9000 but if it doesn't, select Open Network Connections, go to the Advanced tab, highlight Jumbo Packets, and select the value (to the right) to be 9014 bytes and select OK at the bottom of the window

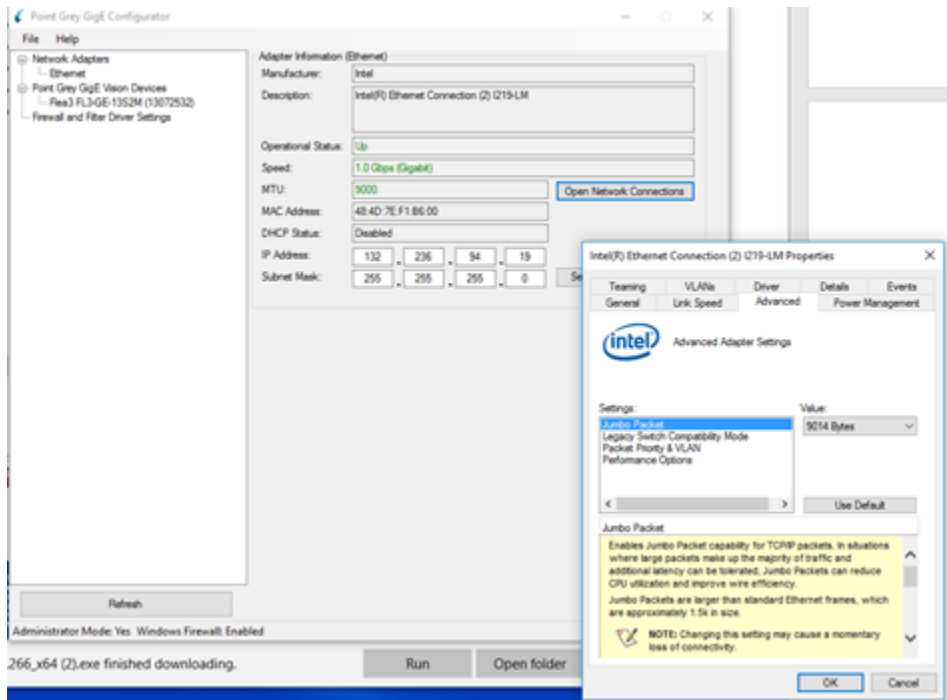

Figure 3. GigE Configurator, setting network packet size

f. If camera says (BAD) next to the name, select the camera in the left panel, and select 'Automatically Force IP' (Figure 4). The program will refresh, populate with camera information and not say (BAD) anymore. Close GigE Configurator.

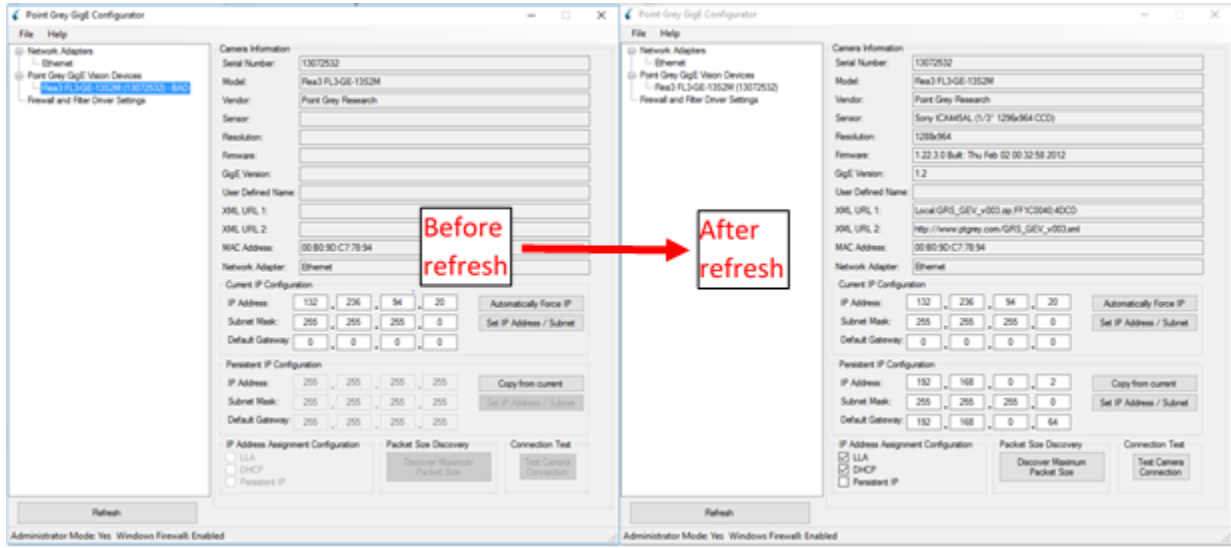

Figure 4. Camera properties before and after IP address is forced and program refreshes.

g. Open UpdatorGUI3. The camera should appear in the top box (Figure 5). Once you have unzipped the folder containing the camera firmware, select Open in the middle of the window. Navigate to the unzipped firmware folder and select the \*.ez2 file. Select Open and then Update. The progress bars should go wild as well as the indicator light on the camera. Select Quit when the update finishes.

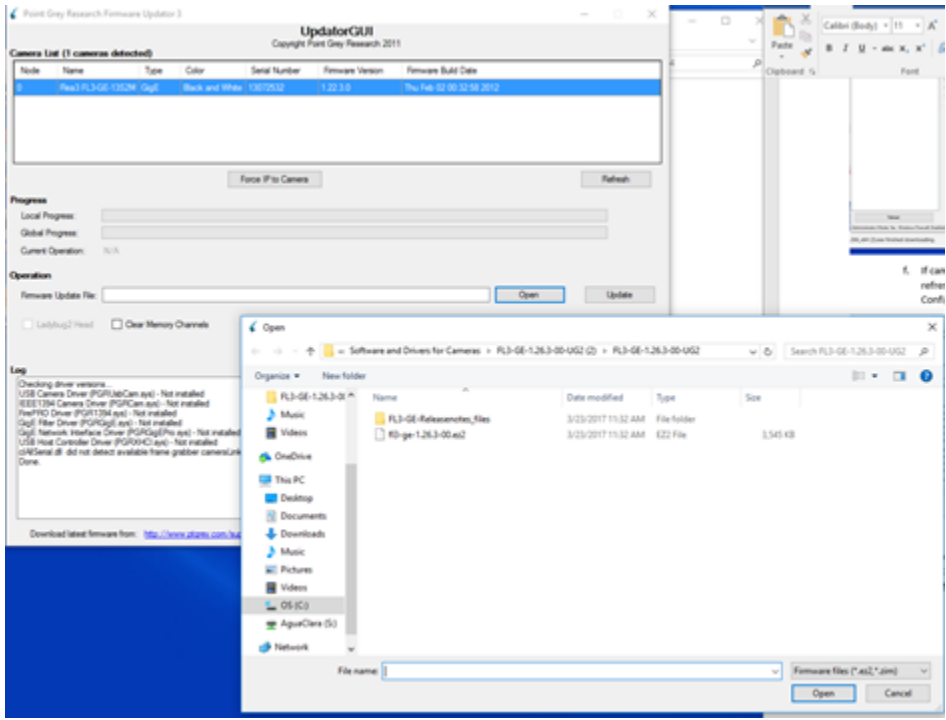

Figure 5. UpdatorGUI3 to update camera firmware.

3. Open up NI-MAX. In the left panel (Figure 6), navigate to My System->Devices and Interface->Point Grey Research \*camera name\*. If the camera doesn't show up, something went wrong. Test the camera by clicking Snap or Grab to get images from the camera. If the camera is working in NI-MAX, LabVIEW will be able to find and use the camera in software.

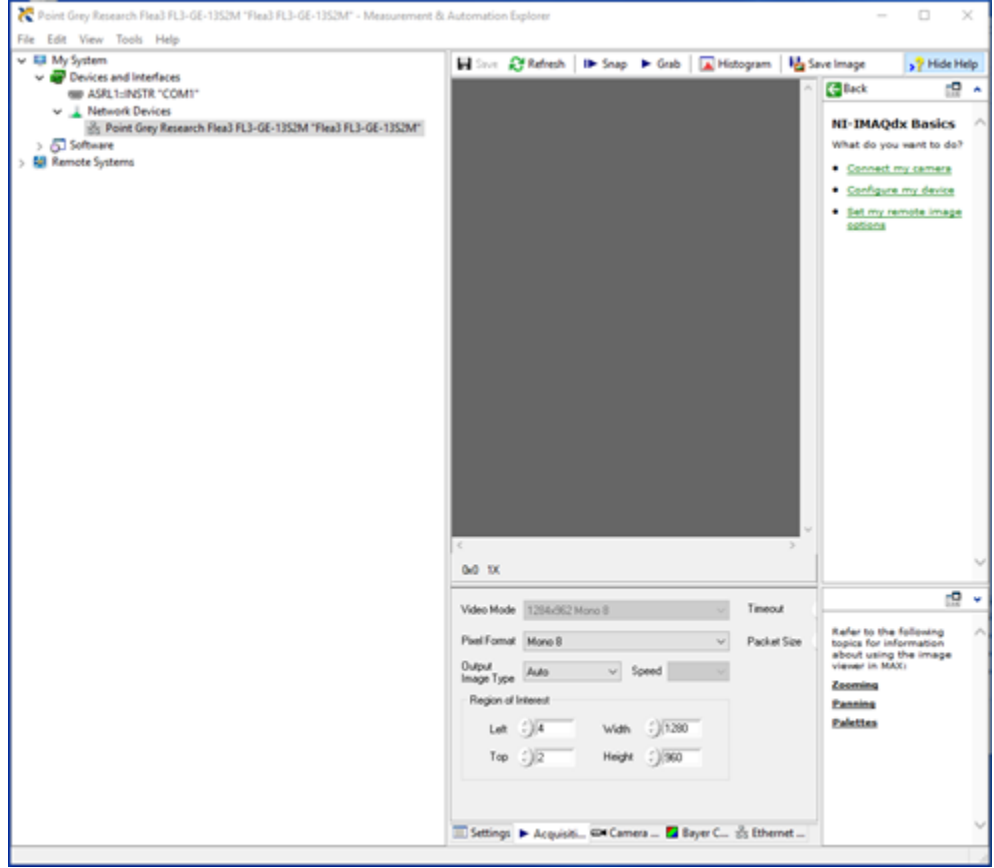

Figure 6. NI-MAX will confirm that LabVIEW can use the camera.